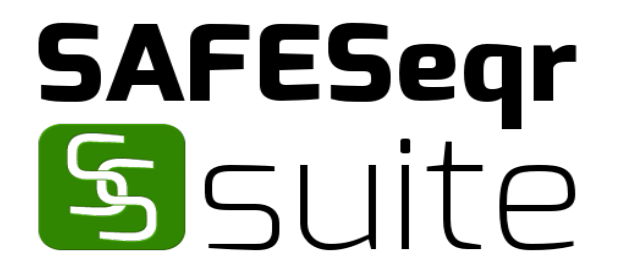

# **SAFESeqr Suite**

Installation Guide

Version 1.1

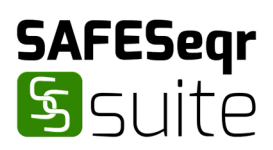

# Table of Contents

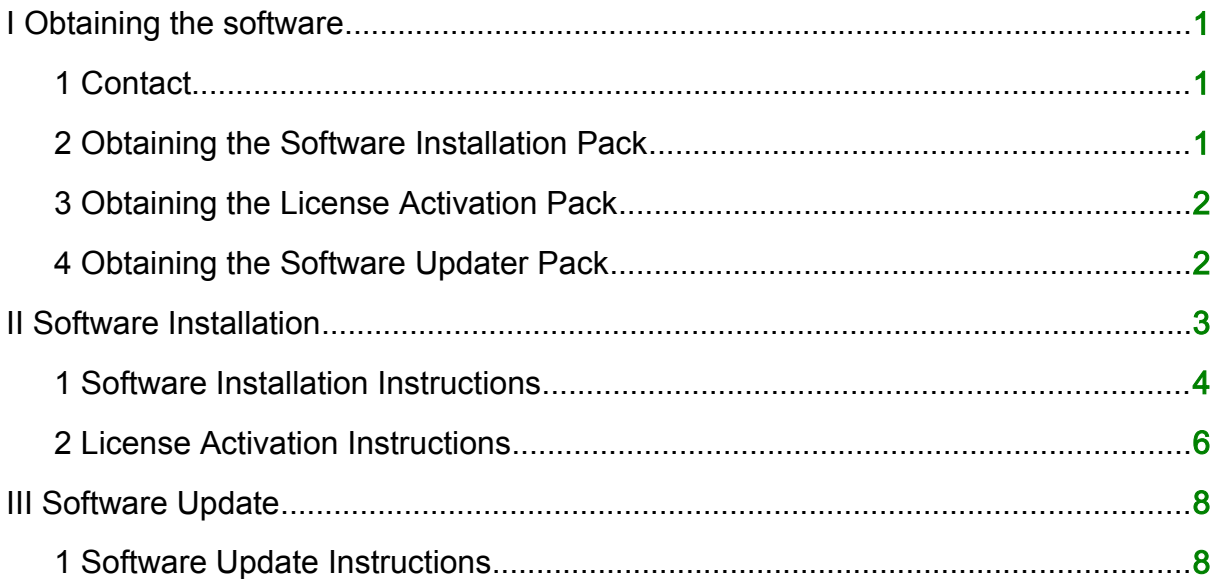

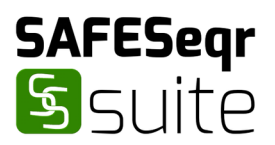

# <span id="page-2-0"></span>I Obtaining the software

SAFESeqr Suite is a licensed software which consists of two parts: the software installer pack (**deploysafeseqr.rar**) and the license activation pack (**safeseqrlicense.tar.gz**). Please see Section 2 for instrucitons to obtain the software installer pack and *Section 3* for instructions to obtain the license activation pack.

#### <span id="page-2-2"></span>1 Contact

SAFESeqr Suite is developed and maintained by BioEasy Sdn. Bhd. For enquiries and/or licensing, contact:

#### BioEasy Sdn. Bhd.,

Setia Avenue, 33A-3 Jalan Setia Prima S, U13/S, Setia Alam, Seksyen U13, 40170 Shah Alam, Selangor Darul Ehsan, Malaysia.

T: +603-3358-1708 F: +603-3341-6687 E: [support@bioeasy.com.my](mailto:support@bioeasy.com.my)

#### <span id="page-2-1"></span>2 Obtaining the Software Installation Pack

The software installer pack (**deploysafeseqr.rar**) can be downloaded from BioEasy Sdn. Bhd. website: <http://www.bioeasy.com.my/index.php/our-software>.

The software installer pack is password-protected. Users are advised to write to [support@bioeasy.com.my](mailto:support@bioeasy.com.my) to obtain the password to unlock the software installer pack and a working license for the software.

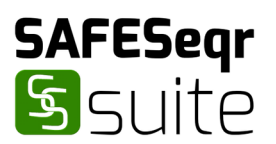

#### <span id="page-3-1"></span>3 Obtaining the License Activation Pack

Users are required to follow the instructions in this section and send the generated information about the computer on which they wish to install the SAFESeqr Suite to BioEasy Sdn. Bhd. for generation of a working license.

Open the terminal in by searching for "**Terminal**" in Ubuntu Dash.

At the terminal window, type the following command:

**ifconfig > computer.info**

and press **Enter**.

The command above will generate a file in your Home directory called **computer.info**. Users are required to send this file to [support@bioeasy.com.my](mailto:support@bioeasy.com.my). BioEasy Sdn. Bhd. will then generate and send the user a license activation pack for the computer via email.

#### <span id="page-3-0"></span>4 Obtaining the Software Updater Pack

When the SAFESeqr Suite software is updated, users with valid Maintenance, Update and Support license will receive an e-mail from BioEasy Sdn. Bhd. containing link to download the software updater pack to update existing installations.

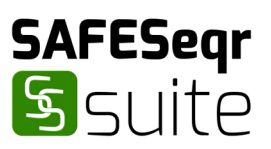

## <span id="page-4-0"></span>II Software Installation

To install the SAFESeqr Suite on your computer, you will need:

1. The software installation pack.

See Section 2 in Chapter I for information on how to obtain the software installation pack (**deploysafeseqr.rar**).

This guide assumes that **deploysafeseqr.rar** has been downloaded to the downloads directory at **~/Downloads**. You can modify **~/Downloads** in this guide according to where the file was downloaded.

2. The password to unlock the software installation pack.

See Section 2 in Chapter I for information on how to obtain the password.

3. The license activation pack.

See Section 3 in Chapter I for information on how to obtain the license activation pack (**safeseqrlicense.tar.gz**).

This guide assumes that **safeseqrlicense.tar.gz** has been downloaded to the downloads directory at **~/Downloads**. You can modify **~/Downloads** in this guide according to where the file was downloaded.

4. Administrative privileges.

The software installation requires administrative privileges, so ensure that you are logged in to an administrator account for the installation.

With all of the above, follow the instructions in **Section 1** to install the software and then the instructions in *Section 2* to activate the software license.

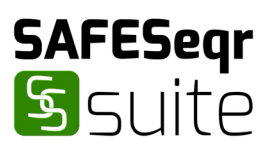

#### <span id="page-5-0"></span>1 Software Installation Instructions

Open the terminal by searching for "**Terminal**" in Ubuntu Dash.

At the terminal window, navigate to the downloads directory by typing:

**cd ~/Downloads**

and pressing **Enter**.

Start the administrative shell by typing:

**sudo su**

and pressing **Enter**. When prompted, type the administrator account password and press **Enter**.

Unlock the software installer pack by typing:

**unrar x deploysafeseqr.rar**

and pressing **Enter**. When prompted, type the password to unlock the software installer pack and press **Enter**.

To inspect the content of the directory, type:

**ls**

and press **Enter**. The unlocked installer pack called **deploysafeseqr.tar.gz** should be present.

Unpack the installer pack by typing: **tar -xzf deploysafeseqr.tar.gz** and pressing **Enter**.

The installer pack unpacks into a directory called **safeseqr\_package** containing three files, enter the directory by typing:

**cd safeseqr\_package**

and pressing **Enter**.

To inspect the content of the directory, type:

**ls**

and press **Enter**. The directory should contain three files:

**installer.sh safeseqr.desktop safeseqrofficial.tar.gz**

#### 5 INSTALLATION GUIDE

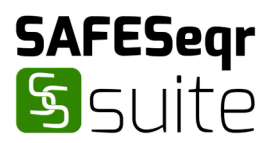

To install SAFESeqr Suite, type: **./installer.sh** and press **Enter**.

After installation, you are advised to clean up the intermediate files. Navigate to the downloads directory by typing:

**cd ~/Downloads** and pressing **Enter**.

Delete the intermediate files by typing: **rm -r deploysafeseqr.tar.gz safeseqr\_package** and pressing **Enter**.

Close the terminal by typing: **exit** and pressing **Enter**.

SAFESeqr Suite is now installed on your system. You will need to activate your SAFESeqr Suite license to use the software (See Section 2 for instructions).

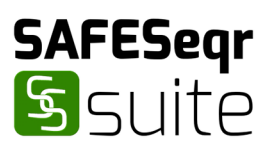

#### <span id="page-7-0"></span>2 License Activation Instructions

Open the terminal by searching for "**Terminal**" in Ubuntu Dash.

At the terminal window, navigate to the downloads directory by typing:

**cd ~/Downloads**

and pressing **Enter**.

Start the administrative shell by typing:

**sudo su**

and pressing **Enter**. When prompted, type the administrator account password and press **Enter**.

Unpack the license activation pack by typing:

**tar -xzvf safeseqrlicense.tar.gz**

and pressing **Enter**.

The license activation pack unpacks into a directory called **safeseqr\_license** containing three files, enter the directory by typing:

**cd safeseqr\_license** and pressing **Enter**.

To inspect the content of the directory, type:

**ls**

and press **Enter**. The directory should contain three files, **activate\_license.sh component\_1 component\_2**

To activate your license, type: **./activate\_license.sh** and press **Enter**.

After license activation, you are advised to clean up the intermediate files. Navigate to the downloads directory by typing:

**cd ~/Downloads**

and pressing **Enter**.

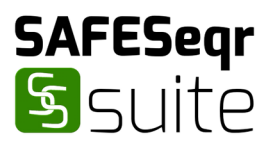

Delete the intermediate files by typing: **rm -r safeseqr\_license** and pressing **Enter**.

Close the terminal by typing: **exit** and pressing **Enter**.

SAFESeqr Suite is now installed and activated on your system.

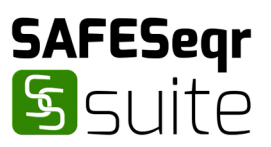

## <span id="page-9-1"></span>III Software Update

To update the SAFESeqr Suite on your computer, you will need:

1. The SAFESeqr Suite software

This guide assumes that you have a succesfully installed SAFESeqr Suite software and activated its license.

2. The software updater pack.

See Section 4 in Chapter I for information on how to obtain the software updater pack (**safeseqr\_updater\_vx.xx.xx.tar.gz**; **x.xx.x** is the version number of the update).

This guide assumes that **safeseqr\_updater\_vx.xx.xx.tar.gz** has been downloaded to the downloads directory at **~/Downloads**. You can modify **~/Downloads** in this guide according to where the file was downloaded.

3. Administrative privileges.

The software update requires administrative privileges, so ensure that you are logged in to an administrator account for the update.

With all of the above, follow the instructions in **Section 1** to update the SAFESeqr Suite software on your computer.

#### <span id="page-9-0"></span>1 Software Update Instructions

Open the terminal by searching for "**Terminal**" in Ubuntu Dash.

At the terminal window, navigate to the downloads directory by typing:

**cd ~/Downloads**

and pressing **Enter**.

Start the administrative shell by typing:

**sudo su**

and pressing **Enter**. When prompted, type the administrator account password and press **Enter**.

Unpack the software updater pack by typing: **tar -xzvf safeseqr\_updater\_vx.xx.xx.tar.gz** and pressing **Enter**.

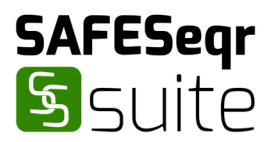

The software updater pack unpacks into a directory called **safeseqrdbupdate** containing one folder and one file, enter the directory by typing:

**cd safeseqrdbupdate**

and pressing **Enter**.

To inspect the content of the directory, type:

**ls**

and press **Enter**. The directory should contain one folder and one file,

**lib safeseqrupdate**

To update your SAFESeqr Suite installation, type:

**./safeseqrupdate**

and press **Enter**.

After update is complete, you are advised to clean up the intermediate files. Navigate to the downloads directory by typing:

**cd ~/Downloads**

and pressing **Enter**.

Delete the intermediate files by typing: **rm -r safeseqrupdate** and pressing **Enter**.

Close the terminal by typing: **exit** and pressing **Enter**.

SAFESeqr Suite is now updated on your system.